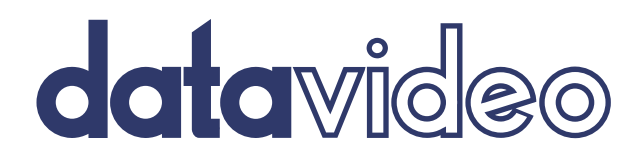

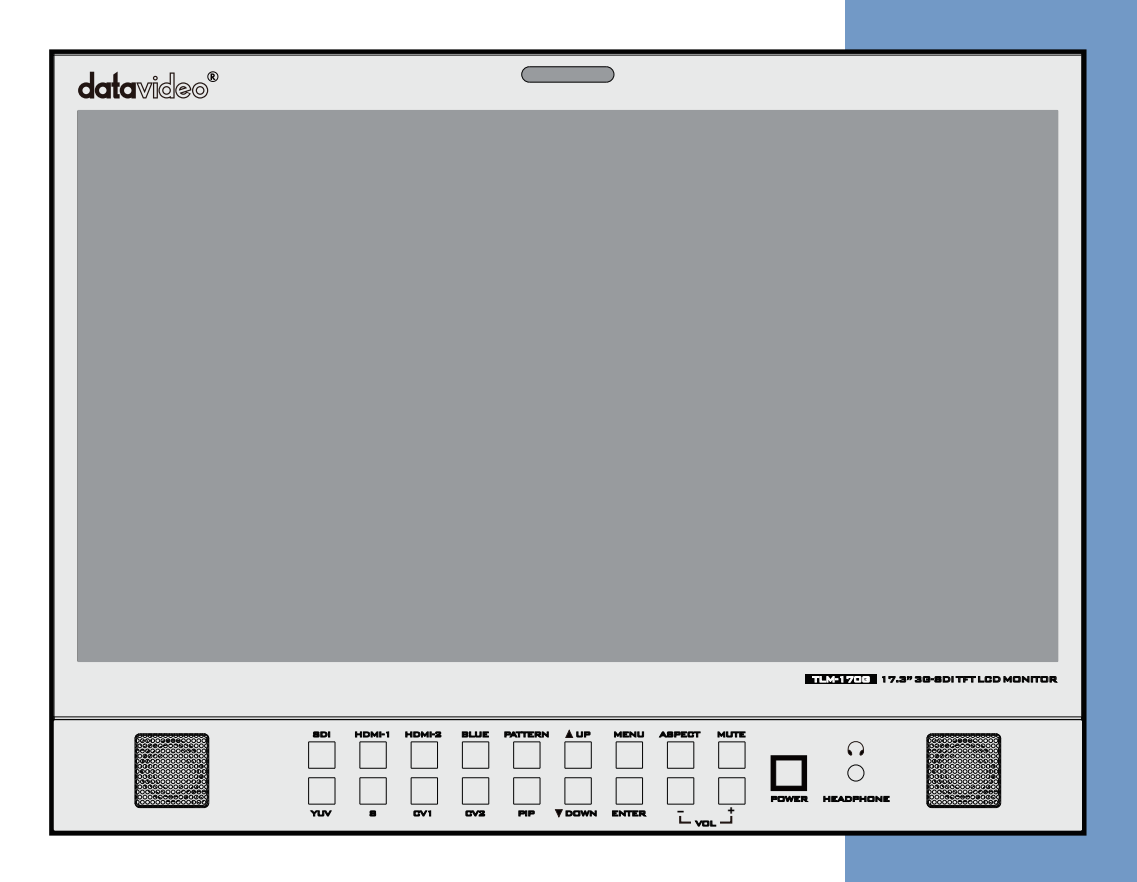

TLM-170G/TLM-170GM /TLM-170GR 17.3" 3G-SDI TFT LCD MONITOR

**Instruction manual**

www.datavideo.com

# **Table of Contents**

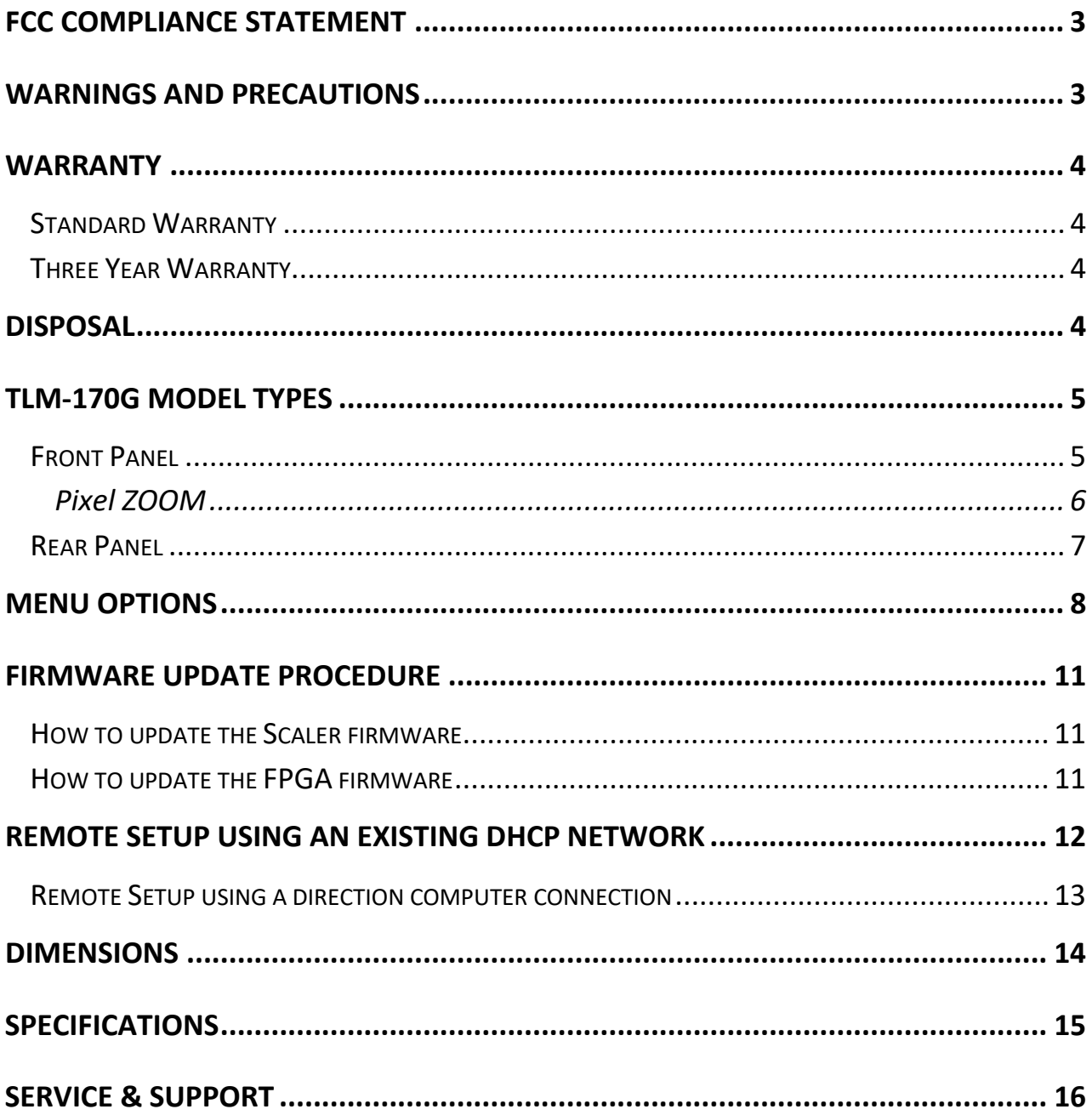

### **Disclaimer of Product and Services**

The information offered in this instruction manual is intended as a guide only. At all times, Datavideo Technologies will try to give correct, complete and suitable information. However, Datavideo Technologies cannot exclude that some information in this manual, from time to time, may not be correct or may be incomplete. This manual may contain typing errors, omissions or incorrect information. Datavideo Technologies always recommend that you double check the information in this document for accuracy before making any purchase decision or using the product. Datavideo Technologies is not responsible for any omissions or errors, or for any subsequent loss or damage caused by using the information contained within this manual. Further advice on the content of this manual or on the product can be obtained by contacting your local Datavideo Office or dealer.

# <span id="page-2-0"></span>**FCC Compliance Statement**

This device complies with part 15 of the FCC rules. Operation is subject to the following two conditions:

- 1. This device may not cause harmful interference, and
- 2. This device must accept any interference received, including interference that may cause undesired operation.

# <span id="page-2-1"></span>**Warnings and Precautions**

- 1. Read all of these warnings and save them for later reference.
- 2. Follow all warnings and instructions marked on this unit.
- 3. Unplug this unit from the wall outlet before cleaning. Do not use liquid or aerosol cleaners. Use a damp cloth for cleaning.
- 4. Do not use this unit in or near water.
- 5. Do not place this unit on an unstable cart, stand, or table. The unit may fall, causing serious damage.
- 6. Slots and openings on the cabinet top, back, and bottom are provided for ventilation. To ensure safe and reliable operation of this unit, and to protect it from overheating, do not block or cover these openings. Do not place this unit on a bed, sofa, rug, or similar surface, as the ventilation openings on the bottom of the cabinet will be blocked. This unit should never be placed near or over a heat register or radiator. This unit should not be placed in a built-in installation unless proper ventilation is provided.
- 7. This product should only be operated from the type of power source indicated on the marking label of the AC adapter. If you are not sure of the type of power available, consult your Datavideo dealer or your local power company.
- 8. Do not allow anything to rest on the power cord. Do not locate this unit where the power cord will be walked on, rolled over, or otherwise stressed.
- 9. If an extension cord must be used with this unit, make sure that the total of the ampere ratings on the products plugged into the extension cord do not exceed the extension cord's rating.
- 10. Make sure that the total amperes of all the units that are plugged into a single wall outlet do not exceed 15 amperes.
- 11. Never push objects of any kind into this unit through the cabinet ventilation slots, as they may touch dangerous voltage points or short out parts that could result in risk of fire or electric shock. Never spill liquid of any kind onto or into this unit.
- 12. Except as specifically explained elsewhere in this manual, do not attempt to service this product yourself. Opening or removing covers that are marked "Do Not Remove" may expose you to dangerous voltage points or other risks, and will void your warranty. Refer all service issues to qualified service personnel.
- 13. Unplug this product from the wall outlet and refer to qualified service personnel under the following conditions:
	- a. When the power cord is damaged or frayed;
	- b. When liquid has spilled into the unit;
	- c. When the product has been exposed to rain or water;
	- d. When the product does not operate normally under normal operating conditions. Adjust only those controls that are covered by the operating instructions in this manual; improper adjustment of other controls may result in damage to the unit and may often require extensive work by a qualified technician to restore the unit to normal operation;
	- e. When the product has been dropped or the cabinet has been damaged;
	- f. When the product exhibits a distinct change in performance, indicating a need for service.

# <span id="page-3-0"></span>**Warranty**

## <span id="page-3-1"></span>**Standard Warranty**

- Datavideo equipment are guaranteed against any manufacturing defects for one year from the date of purchase.
- The original purchase invoice or other documentary evidence should be supplied at the time of any request for repair under warranty.
- The product warranty period beings on the purchase date. If the purchase date is unknown, the product warranty period begins on the thirtieth day after shipment from a Datavideo office.
- Damage caused by accident, misuse, unauthorized repairs, sand, grit or water is not covered under warranty.
- Viruses and malware infections on the computer systems are not covered under warranty.
- Any errors that are caused by unauthorized third-party software installations, which are not required by our computer systems, are not covered under warranty.
- All mail or transportation costs including insurance are at the expense of the owner.
- All other claims of any nature are not covered.
- Cables and batteries are not covered under warranty.
- Warranty only valid in the country or region of purchase.
- Your statutory rights are not affected.

## <span id="page-3-2"></span>**Three Year Warranty**

• All Datavideo products purchased after July 1st, 2017 are qualified for a free two years extension to the standard warranty, providing the product is registered with Datavideo within 30 days of purchase.

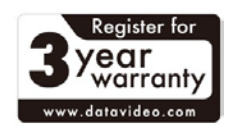

- Certain parts with limited lifetime expectancy such as LCD panels, DVD drives, Hard Drive, Solid State Drive, SD Card, USB Thumb Drive, Lighting, Camera module, PCIe Card are covered for 1 year.
- The three-year warranty must be registered on Datavideo's official website or with your local Datavideo office or one of its authorized distributors within 30 days of purchase.

## <span id="page-3-3"></span>**Disposal**

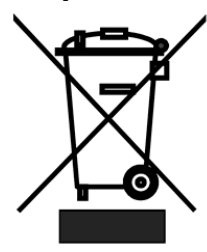

#### **For EU Customers only - WEEE Marking**

This symbol on the product or on its packaging indicates that this product must not be disposed of with your other household waste. Instead, it is your responsibility to dispose of your waste equipment by handing it over to a designated collection point for the recycling of waste electrical and electronic equipment. The separate collection and recycling of your waste equipment at the time of disposal will help to conserve natural resources and ensure that it

is recycled in a manner that protects human health and the environment. For more information about where you can drop off your waste equipment for recycling, please contact your local city office, your household waste disposal service or the shop where you purchased the product.

*CE Marking* is the symbol as shown on the left of this page. The letters "**CE**" are the abbreviation of French phrase "Conformité Européene" which literally means "European Conformity". The term initially used was "EC Mark" and it was officially replaced by "CE Marking" in the Directive 93/68/EEC in 1993. "CE Marking" is now used in all EU official documents.

# <span id="page-4-0"></span>**TLM-170G Model Types**

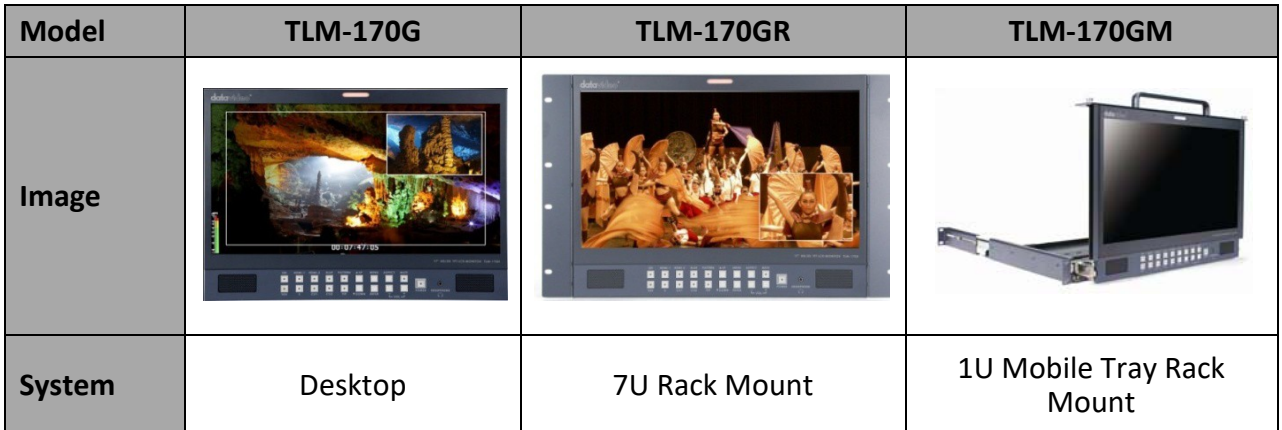

## <span id="page-4-1"></span>**Front Panel**

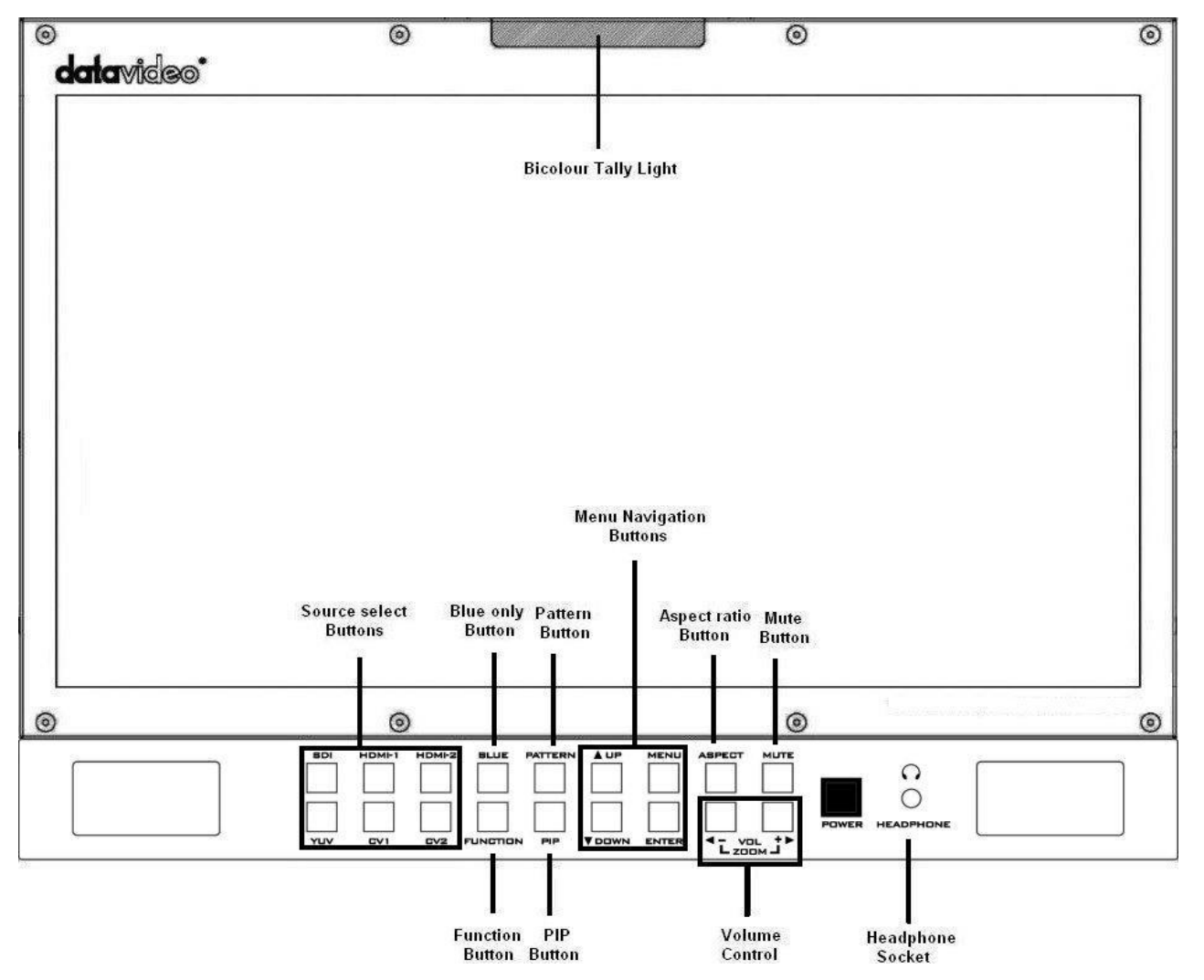

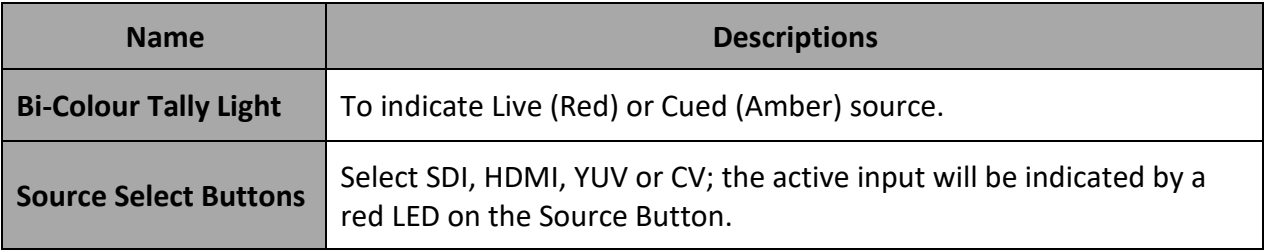

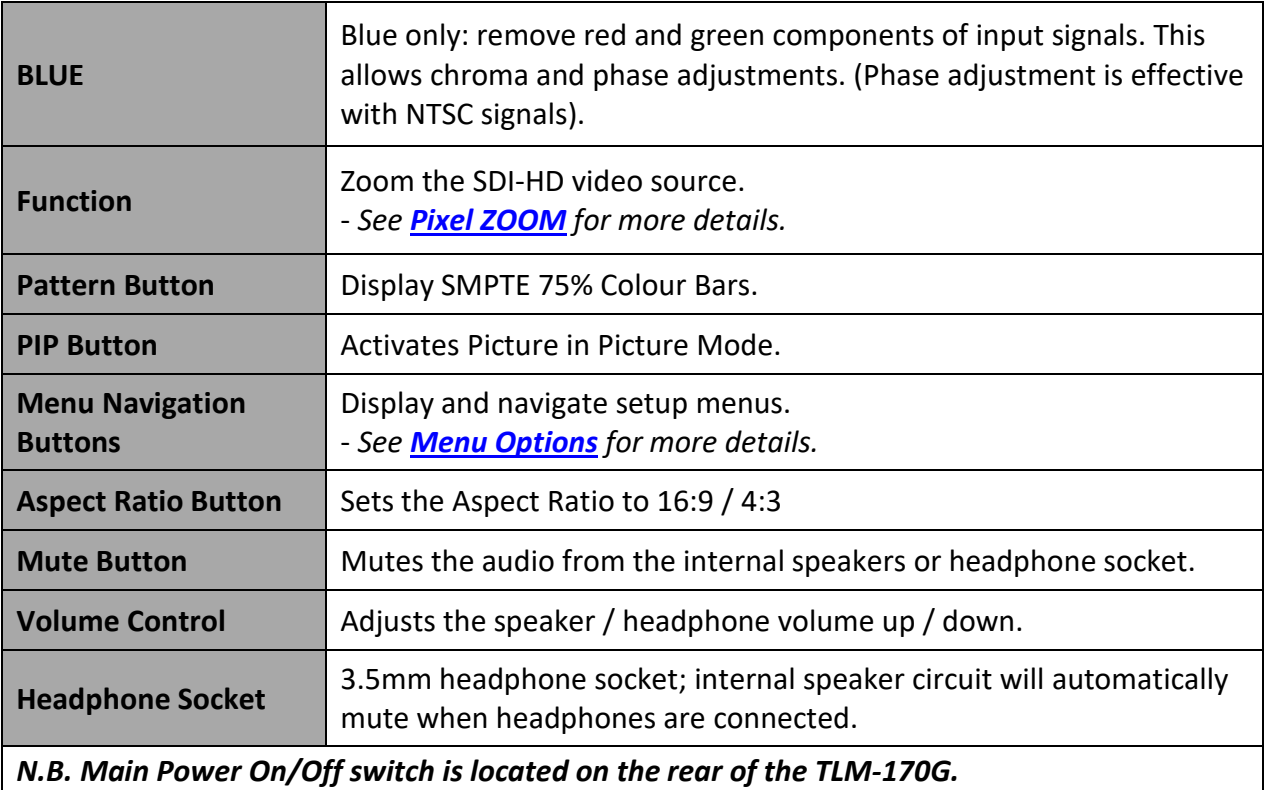

#### <span id="page-5-0"></span>**Pixel ZOOM**

This function magnifies the incoming source to fill the screen. This is strictly a ZOOM function and does not alter the native aspect ratio of the source to fill the screen. When viewing a 4:3 source in *ZOOM* mode on a 16:9 display, the aspect ratio of the visible video will remain 4:3 though the entire 16:9 screen will be filled.

*In order to activate the ZOOM feature, the video source must be in HD mode (resolution above 720p).*

Once assigned to the **FUNCTION** button, this feature allows you to toggle the Pixel ZOOM feature ON/OFF in OSD. When turned on this feature generates a positionable and resizable rectangle on screen. The rectangle may be moved left or right using the **VOL + /- (ZOOM)** key and up or down using the up/down key. The **FUNCTION** key can be used to change the size of the onscreen rectangle.

Using these adjustment keys you can thus select any area on screen and then press the **ENTER** key to zoom to the selected area. This **Pixel ZOOM** feature is designed to work with any **HD** / **SD**  signal. A Flashing Tally light or the **FUNCTION** button's light will be activated on your monitor whenever you are in a ZOOM mode. To exit the mode, simply press the **MENU** button. To exit the **Pixel ZOOM** feature entirely, simply press the **MENU** button again to exit this feature.

## <span id="page-6-0"></span>**Rear Panel**

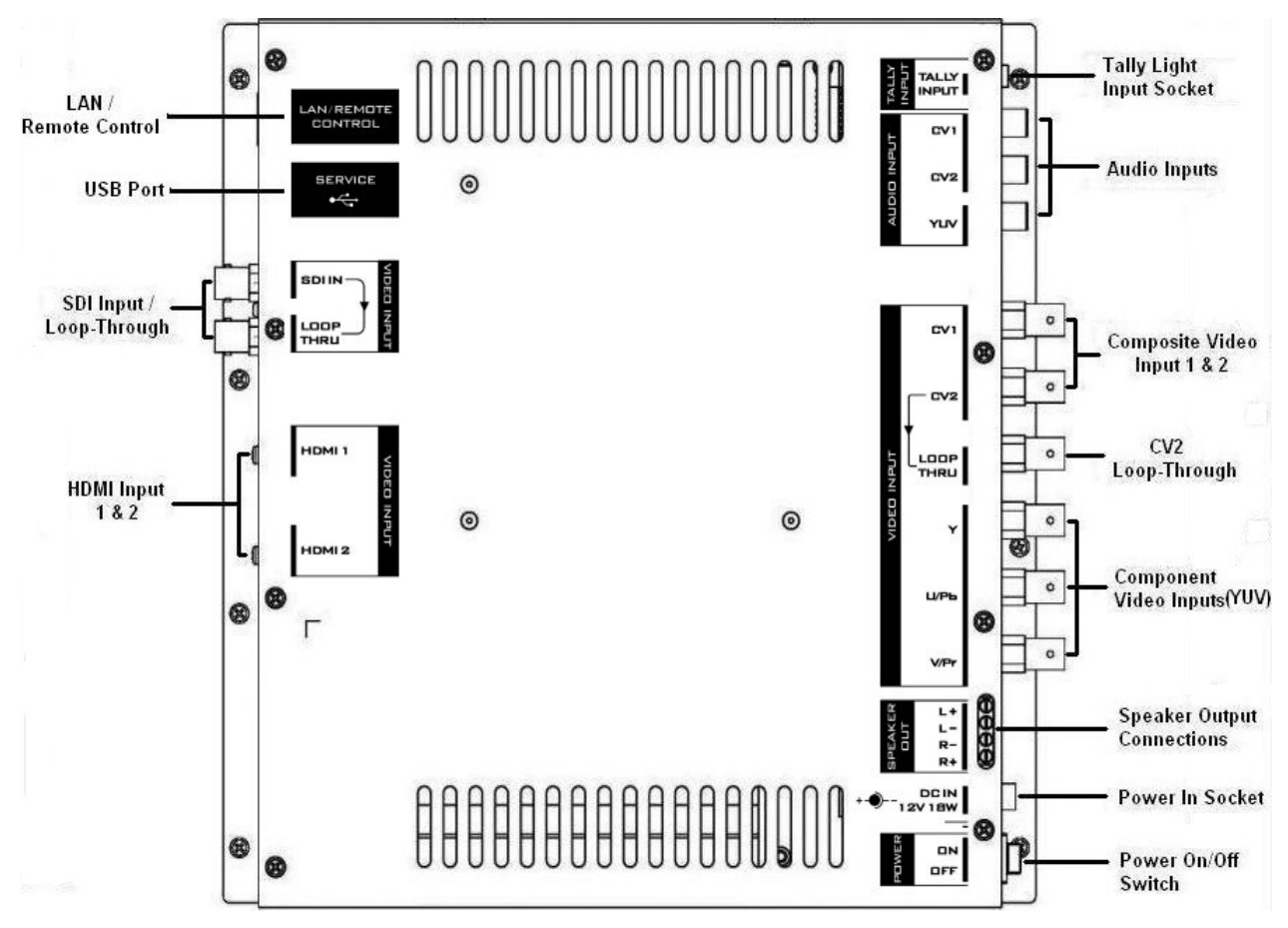

<span id="page-6-1"></span>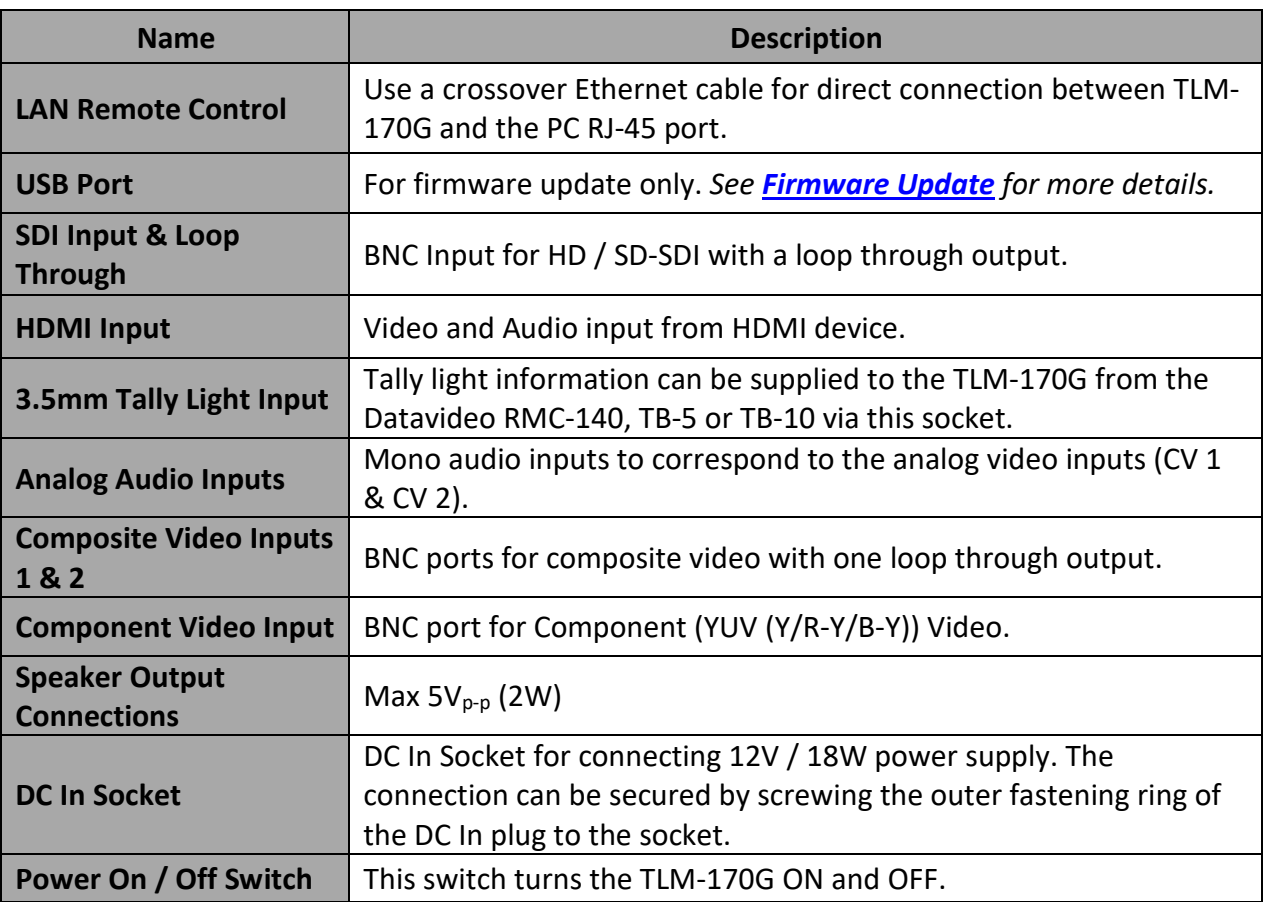

# <span id="page-7-0"></span>**Menu Options**

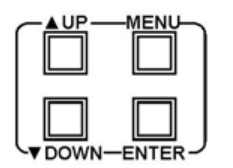

- The TLM-170G is set up via on-screen menus. To display the on-screen menu, press the MENU button.
- The menus are navigated using the Up / Down buttons.
- Press **Enter** button to enter or exit the setting mode.

#### **MAIN ADJUST**

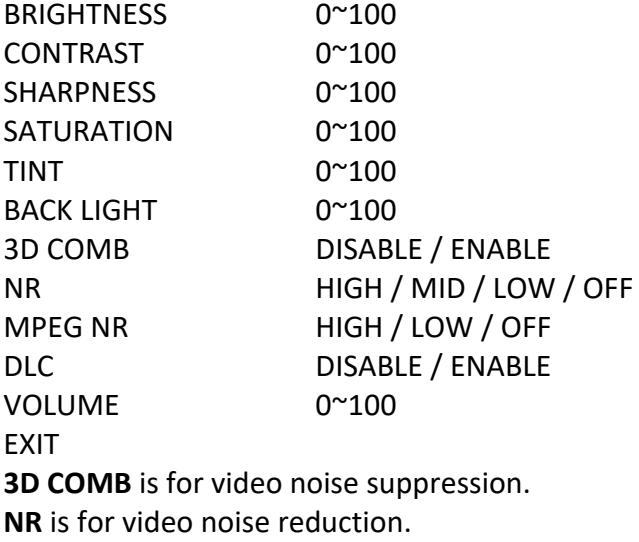

**MPEG NR** is for MPEG format noise reduction. **DLC** is for Dynamic luminance control

#### **COLOR ADJUST**

6500 9300 7500 USER COLOR RED

GREEN BLUE EXIT

#### **SCAN SETTING**

UNDER SCAN OVER SCAN

#### **INFORMATION**

H. FREQUENCY V. FREQUENCY RESOLUTION This mode will display the video resolution.

#### **PIP SETTING**

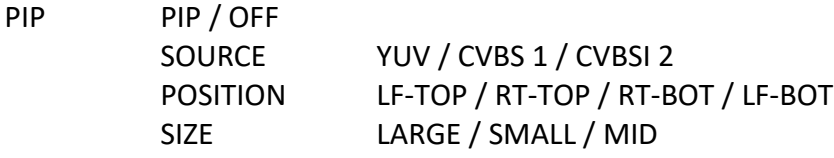

SWAP

EXIT

## **LANGUAGE**

English Español Deutsch Español Italiano Dutch Português Russian EXIT

#### **SETUP MENU**

OSD TIMEOUT 5~120 sec EXIT

#### **SPECIAL FUNCTION I**

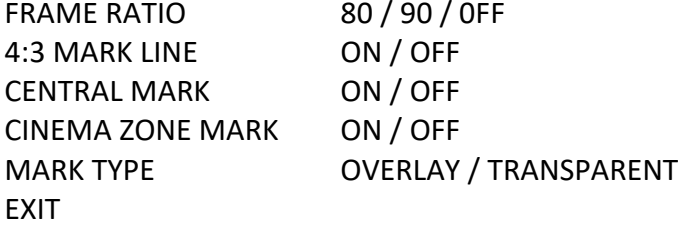

#### **SPECIAL FUNCTION II**

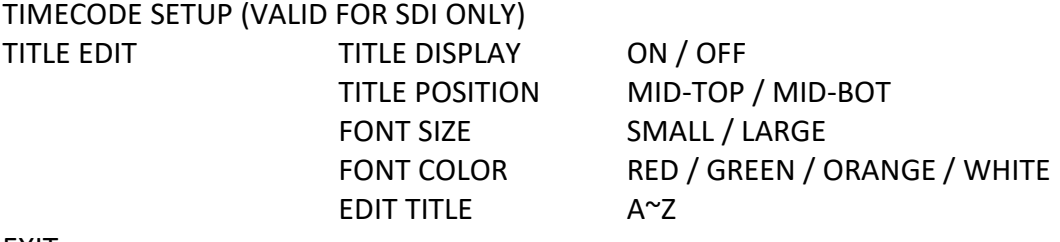

EXIT

#### **SETUP NETWORK**

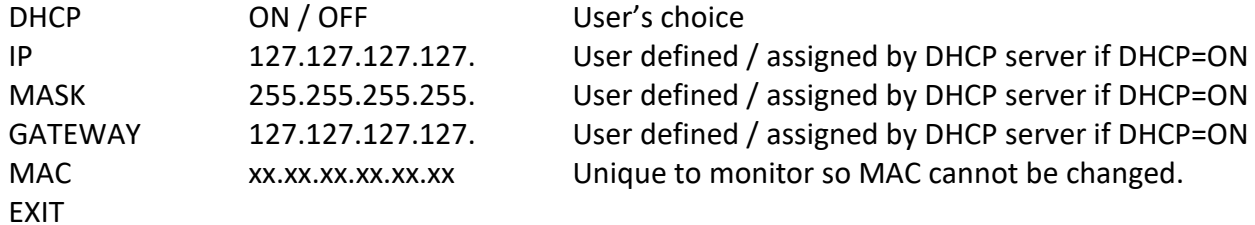

*See [Remote Control Setup](#page-10-3) for more details.*

## **UPDATE F.W.**

UPDATE SCALER F.W. SCALER VER: UPDATE FPGA F.W. FPGA VER:

#### EXIT

Datavideo QA recommends using the four USB dongles listed below for firmware upgrade:

- Sony 8G (Micro Vault USB flash drive)
- SanDisk 8G (Cruzer Glide USB flash drive)
- Transcend (Jet Flash 16G)
- Kingston (DT101 G2 8GB)

#### **FACTORY RESET**

Once in this option, press **ENTER** button to reset the TLM-170G to factory default settings.

#### **AUDIO CONTROL**

<span id="page-9-0"></span>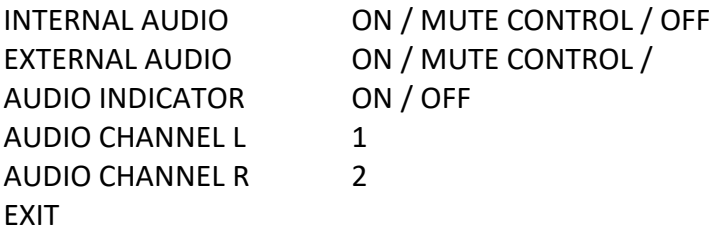

## <span id="page-10-0"></span>**Firmware update procedure**

From time to time Datavideo may release new firmware to either add new features or fix reported bugs in the current TLM-170G firmware. Customers can update the DAC-70 firmware themselves or contact their local dealer for assistance.

This page describes the firmware update process and it should take *approximately 15 minutes of total time* to complete.

#### **A working TLM-170G requires the following:**

- The latest firmware file for the TLM-170G monitor. This can be obtained from your local Datavideo office or dealer.
- A USB 2.0 pen drive (128MB or larger) with a USB A connector.

Once started *the update process should not be interrupted in any way* as this could result in a non-responsive unit.

### <span id="page-10-1"></span>**How to update the Scaler firmware**

- 1. Unzip / extract the supplied zipped archive or rar file.
- 2. Erase the contents of the USB 2.0 pen drive.
- 3. Transfer / copy the unzipped / extracted file to the USB 2.0 pen drive.
- 4. Plug the USB 2.0 pen drive into the USB 2.0 port labelled MAINTENANCE located on the rear panel of the TLM-170G monitor.
- 5. Power on the monitor and press the MENU button to display the OSD Main Menu.
- 6. Use the OSD Menu buttons [UP, DOWN & ENTER] to select the SETUP F.W. option.
- 7. Use the OSD Menu buttons [UP, DOWN & ENTER] to select UPDATE SCALER F.W.
- 8. The TLM-170G tally light will flash different colours whilst the update is in progress.
- 9. The TLM-170G monitor reboots itself at the end of the process.

#### <span id="page-10-2"></span>**How to update the FPGA firmware**

- 1. Unzip / extract the supplied zipped archive or rar file.
- 2. Erase the contents of the USB 2.0 pen drive.
- 3. Transfer / copy the unzipped / extracted file to the USB 2.0 pen drive.
- 4. Plug the USB 2.0 pen drive into the USB 2.0 port labelled MAINTENANCE located on the rear panel of the TLM-170G monitor.
- 5. Power on the monitor and press the MENU button to display the OSD Main Menu.
- 6. Use the OSD Menu buttons [UP, DOWN & ENTER] to select the SETUP F.W. option.
- 7. Use the OSD Menu buttons [UP, DOWN & ENTER] to select UPDATE FPGA F.W.
- 8. The TLM-170G tally light will flash different colours whilst the update is in progress.
- <span id="page-10-3"></span>9. The TLM-170G monitor reboots itself at the end of the process.

# <span id="page-11-0"></span>**Remote Setup using an existing DHCP Network**

The TLM-170G can be remotely set up using a computer web browser and the existing DHCP LAN. In this way a gallery of TLM-170G monitors can be set up from one computer if enough network connections exist.

- 1. Use a normal Ethernet RJ-45 patch cable, straight through, to connect TLM-170G to an existing LAN wall socket/switch.
- 2. Power on the TLM-170G monitor and press the MENU button to display the OSD menu.
- 3. Using the Up / Down buttons highlight SETUP NETWORK and press ENTER.
- 4. Set the menu option DHCP to ''ON'' and press ENTER. The same OSD menu screen will now show the IP address given by the network to the TLM-170G monitor. Make a note of this displayed IP address.
- 5. From a computer on the same DHCP LAN network open a web browser such as Internet Explorer or Google Chrome. Delete the contents of the address bar at the top of the browser window and enter the IP address of the TLM-170G that you just made a note of earlier and press ENTER.
- 6. The TLM-170G REMOTE SET UP interface should now be displayed in the web browser.
- 7. You can now use the computer's mouse and keyboard to change the monitor's settings.

Once the above steps have been completed the next time you want to change settings remotely you can re-start from step 5.

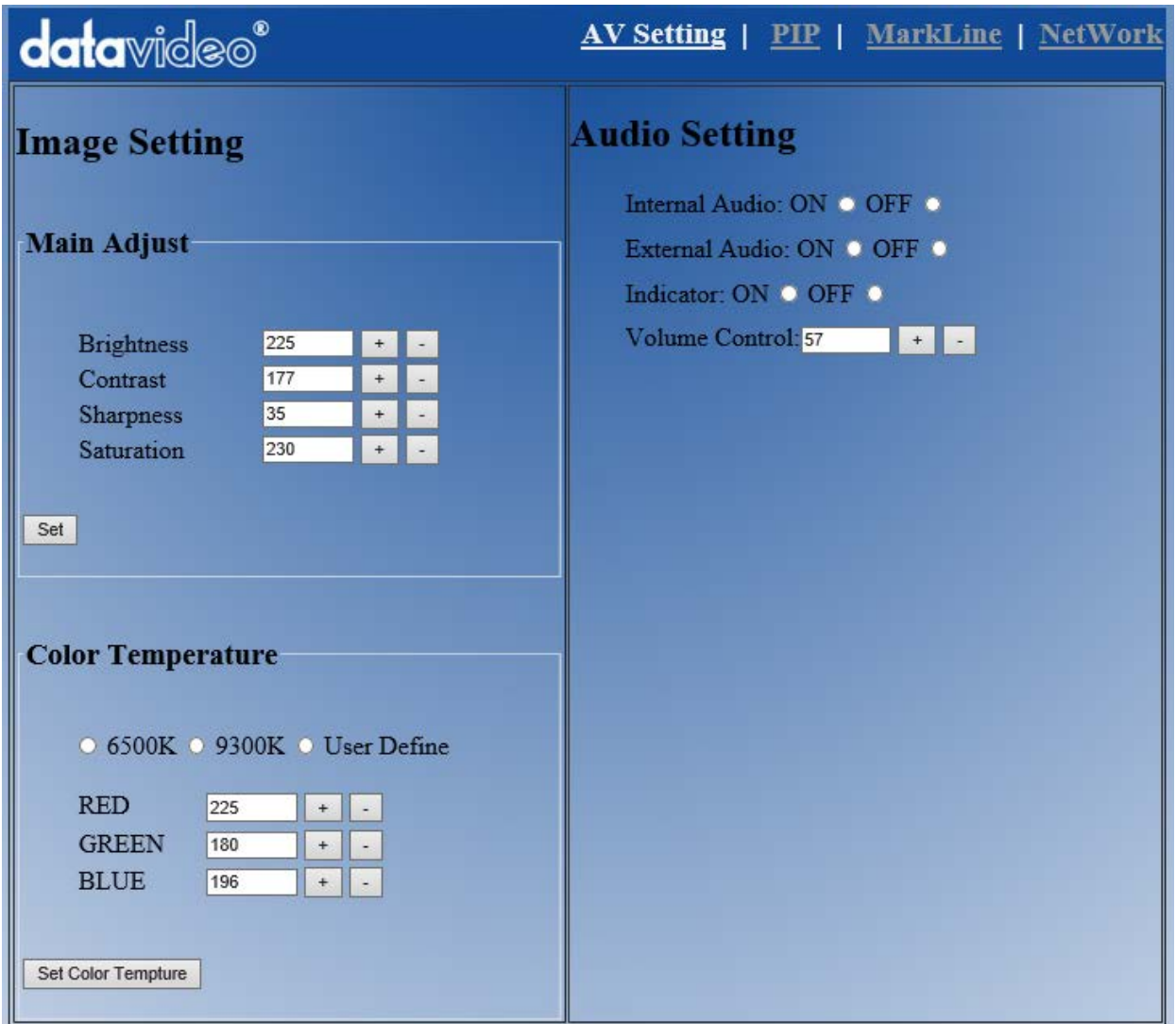

## <span id="page-12-0"></span>**Remote Setup using a direction computer connection**

The TLM-170G can be remotely set up using a computer web browser and an Ethernet crossover cable. No existing computer network is used. The Ethernet crossover cable is connected to the TLM-170G monitor and the computer/laptop being used.

- 1. Use an Ethernet RJ-45 *crossover cable* to connect the TLM-170G directly to the computer being used.
- 2. Power on the TLM-170G monitor and press the MENU button to display the OSD menu.
- 3. Using the Up / Down buttons highlight SETUP NETWORK and press ENTER.
- 4. Set the menu option DHCP to ''OFF'' and press ENTER.
- 5. Then enter into the **TLM-170G** …

IP Address: 192.168.0.210

Subnet Mask: 255.255.255.0

Gateway: 192.168.0.1

- 6. Now open the Network and Sharing Center window on the Windows computer. Open the Local Area Network Properties window and make a note of any displayed IP address or settings so you can return the computer back to its original settings later if necessary.
- 7. Now change the Computer's TCP/IP property settings as shown below.

Select '*Use the following IP Address'* radio button.

Then enter into the **computer** …

IP Address: 192.168.0.205 Subnet Mask: 255.255.255.0

Gateway: 192.168.0.1

- 8. Now save and close any open network related windows on the computer.
- 9. From the computer desktop open a web browser such as Internet Explorer or Google Chrome.
- 10. Delete the contents of the address bar at the top of the browser window and enter the IP address of the TLM-170G which should be **192.168.0.210** if you are following the example here.
- 11. When you enter the IP address in the web browser, the TLM-170G's remote settings interface should be displayed in the browser window.

# <span id="page-13-0"></span>**Dimensions**

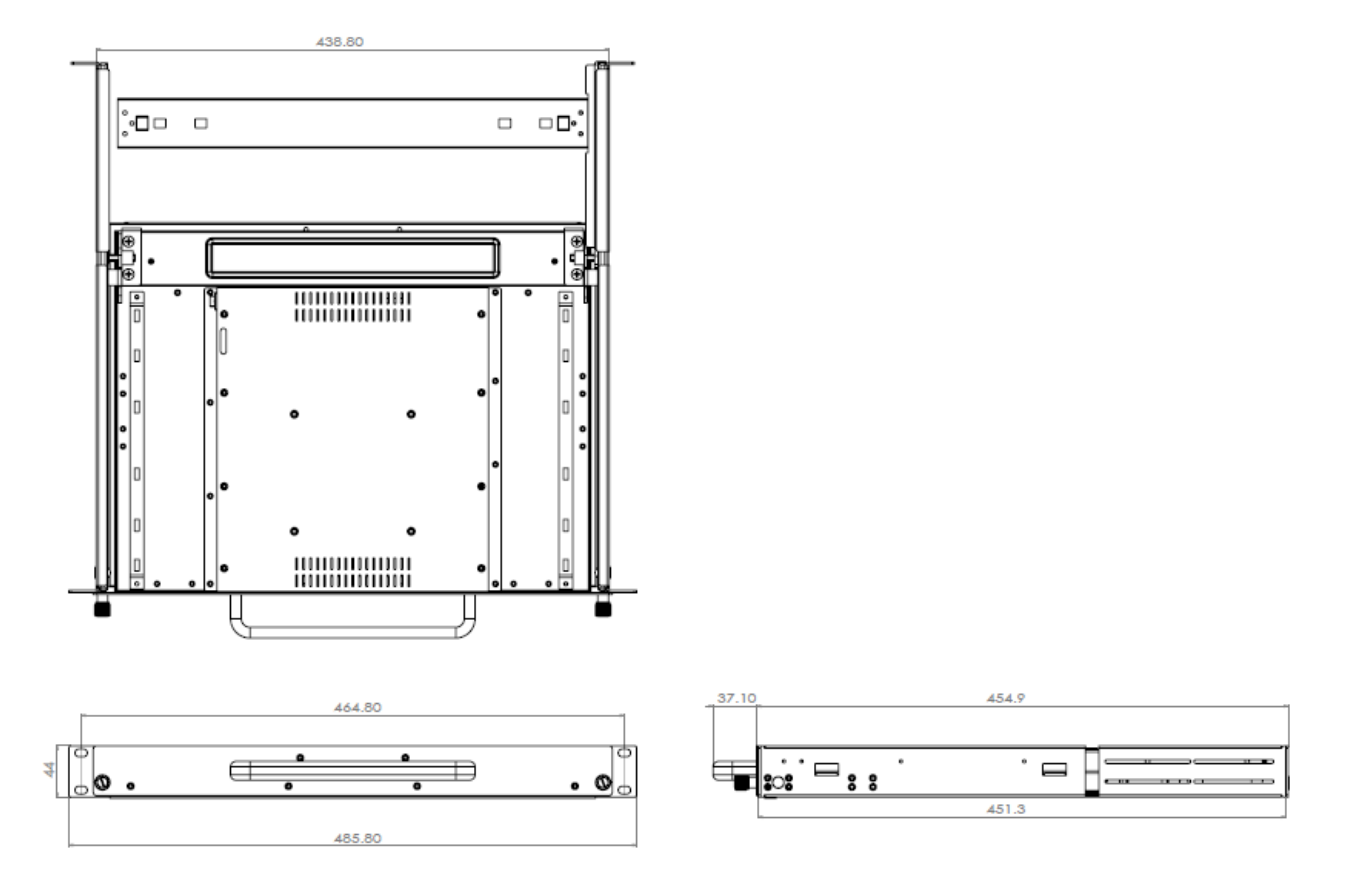

All measurements in millimetres (mm)

# <span id="page-14-0"></span>**Specifications**

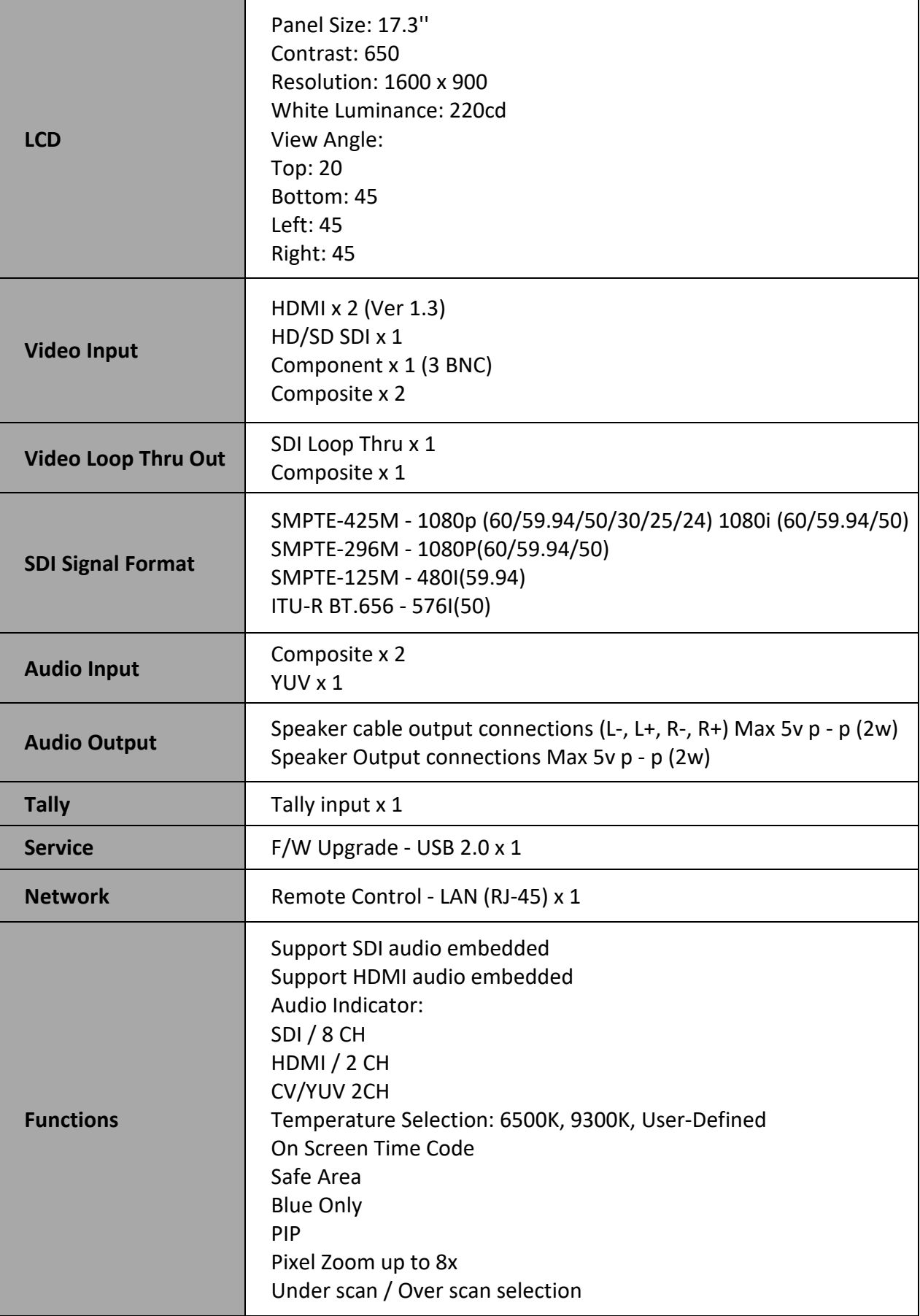

# **Service & Support**

to assist you to set up and operate your system. Contact your local office for specific sup-<br>please visit www.datavideo.com to access our FAQ section. It is our goal to make owning and using Datavideo products a satisfying experience. Our support staff is available to assist you to set up and operate your system. Contact your local office for specific support requests. Plus,

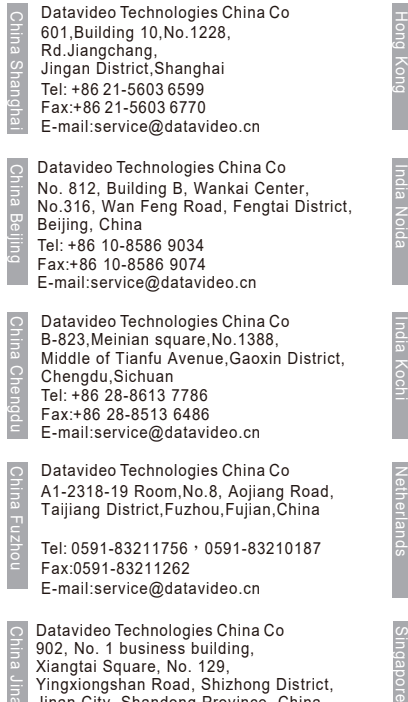

Jinan City, Shandong Province, China Tel: +86 531-8607 8813 E-mail:service@datavideo.cn China Jinan

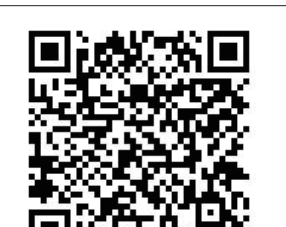

Datavideo Hong Kong Ltd G/F.,26 Cross Lane Wanchai, Hong Kong Tel: +852-2833-1981

Fax:+852-2833-9916 E-mail:info@datavideo.com.hk

Datavideo India Noida A-132, Sec-63,Noida-201307, India

Fax:+91-0120-2427338 Tel: +91-0120-2427337 E-mail: sales@datavideo.in

E-mail: sales@datavideo.in E-mail:sales@datavideo.com Datavideo India Kochi Tel: +91 4844-025336 Fax:+91 4844-047696 2nd Floor- North Wing, Govardhan Building, Opp. NCC Group Headquaters, Chittoor Road, Cochin- 682035

Datavideo Technologies Europe BV Floridadreef 106 3565 AM Utrecht, The Netherlands Tel: +31-30-261-96-56 Fax:+31-30-261-96-57 E-mail:info@datavideo.nl

Datavideo Visual Technology(S) Pte Ltd No. 178 Paya Lebar Road #06-07 Singapore 409030

Tel: +65-6749 6866 Fax:+65-6749 3266 E-mail:info@datavideovirtualset.com

Datavideo Technologies (S) PTE Ltd No. 178 Paya Lebar Road #06-03 Singapore 409030

Tel: +65-6749 6866 Fax:+65-6749 3266 E-mail:sales@datavideo.sg

Singapore

Taiwan

France

Datavideo Technologies Co. Ltd 10F. No. 176, Jian 1st Rd.,Chung Ho District, New Taipei City 235, Taiwan

Tel: +886-2-8227-2888 Fax:+886-2-8227-2777 E-mail:service@datavideo.com.tw

Tel: +1-562-696 2324 Fax:+1-562-698 6930 Datavideo Corporation 7048 Elmer Avenue. Whittier, CA 90602, U.S.A. United States

Datavideo UK Limited Brookfield House, Brookfield Industrial Estate, Peakdale Road, Glossop, Derbyshire, SK13 6LQ Tel: +44-1457 851 000 Fax:+44-1457 850 964 E-mail:sales@datavideo.co.uk United Kingdom

Datavideo France s.a.r.l. Cité Descartes 1, rue Albert Einstein Champs sur Marne 774477 – Marne la Vallée cedex 2 Tel: +33-1-60370246 Fax:+33-1-60376732 E-mail:info@datavideo.fr

Please visit our website for latest manual update. www.datavideo.com/product/TLM-170G www.datavideo.com/product/TLM-170GM www.datavideo.com/product/TLM-170GR

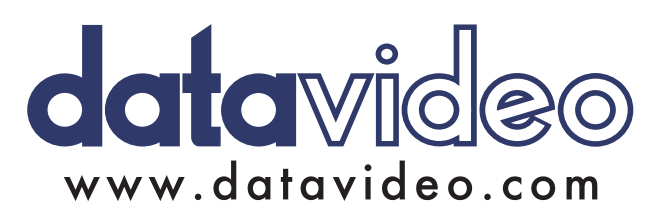